## **Proctorio Set-Up and Installation Guide**

Print a copy of this guide and the Parent Guide and keep it available for reference on the day of testing. A complete Parent Guide will be be emailed to you along with your test session code, on 10/31. The guide will include these set-up and installation instructions, as well as pre-system checks and testing navigational tool information. It is imperative that you perform all set-ups, installations, and system pre-checks at leaset 2-3 days prior to testing. **Failture to do so, will negatively impact your testing experience and success.**

**Please be advised that there will be no LIVE Technical Support representatives available to students or parents on the day of testing.** 

- **General TACHS information; what is my TACHS id, session code, I am [sick, etc. contact the TACHS Call Center at](https://support.riversideinsights.com/en/support/home)  1-866-618-2247. They will not be able to provide guidance for MAJOR technical issues.**
- **Interactive Voice Recording (IVR) 1-888-202-4251 (touch-tone support) for connectivity issues.**
- **Self-Help Portal https://support.riversideinsights.com/en/support/home**

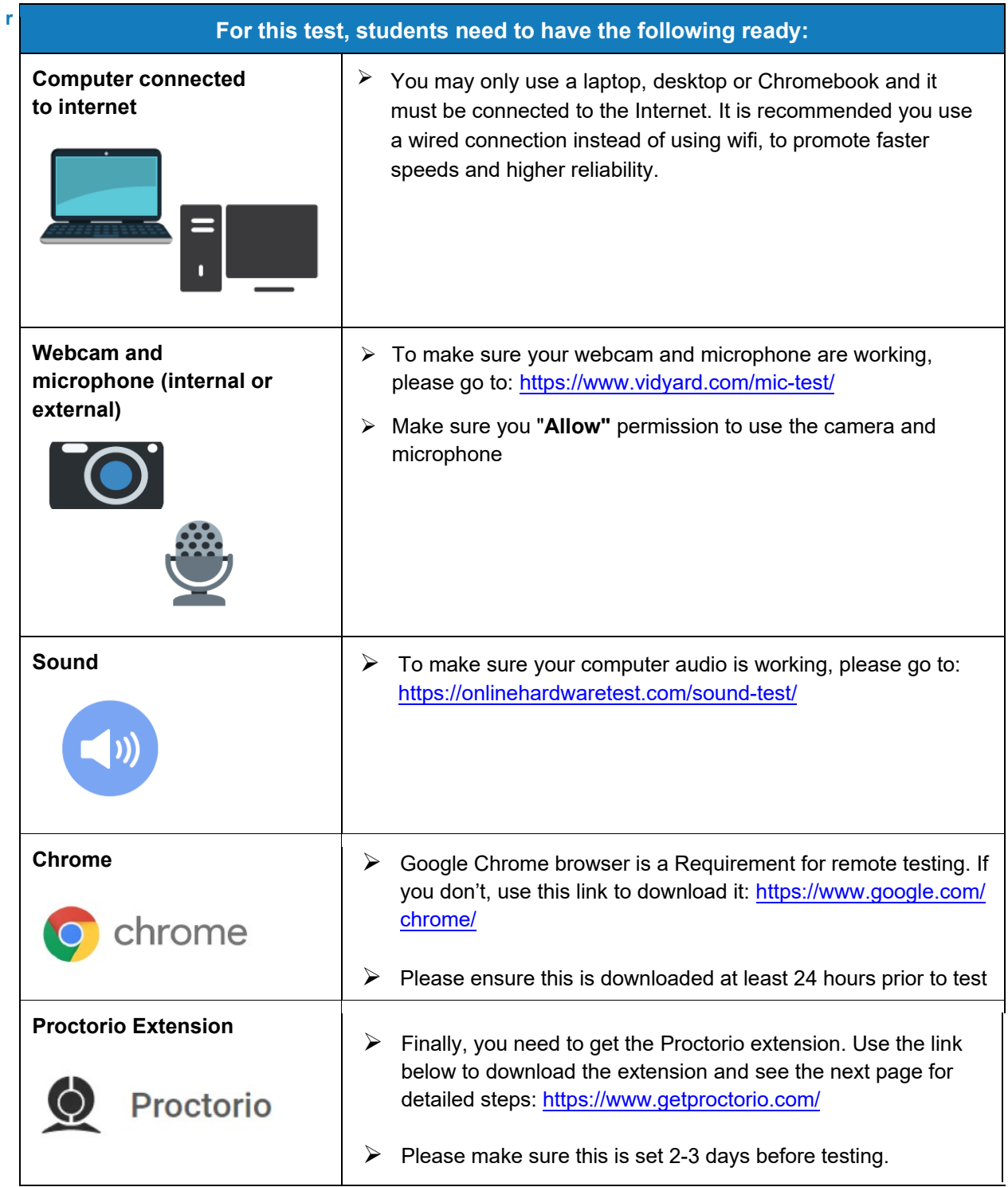

#### 1. **Installing Proctorio Extension**

- a. Proctorio requires a small app that needs to be added to Chrome. You only need to do this once. To download the Proctorio extension, please go to: https://www.getproctorio.com/
- b. On[ce successfully installed, the steps](https://www.getproctorio.com/) completed will turn green.

## Proctorio Chrome Extension

This course requires you to install an extension into your browser.

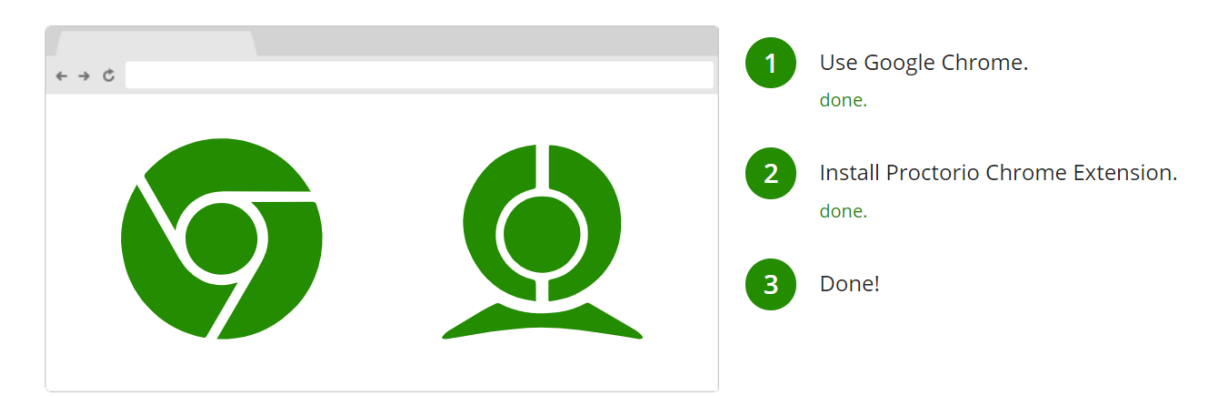

#### 2. **Allow Proctorio on All Sites**

- a. Click on the **gray shield** icon in the top right-hand corner
- b. Click "**This can read and change site data"**
- c. Click "**On all sites"**

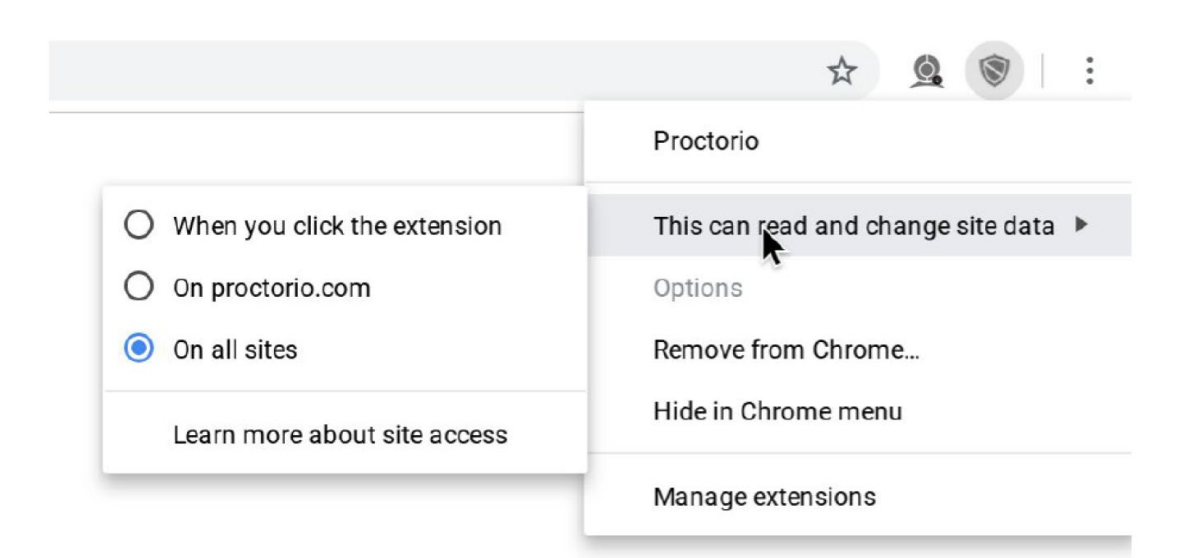

- 3. **Completely clear Cache and Cookies from Chrome Browser**
	- a. Click the **three dot** icon in the upper right-hand corner
	- b. Go to **More tools**
- c. Click "**Clear browsing data"**
- d. From **Time range** choose **All time**
- e. Make sure **cached images and cookies and other site data are checked**
- f. Click **"Clear data"**

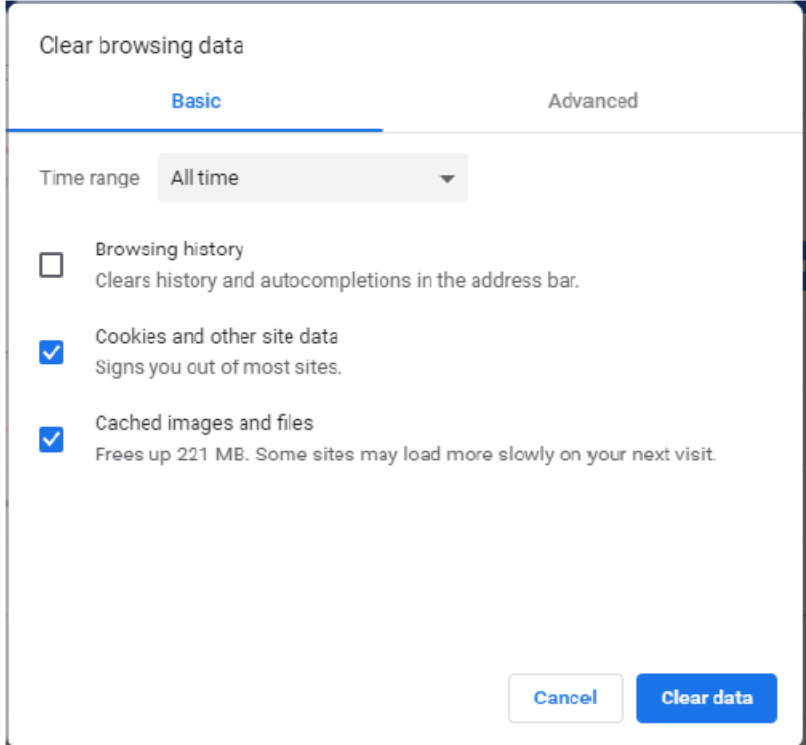

**4. Restart Your Computer**

# **THANK YOU!**

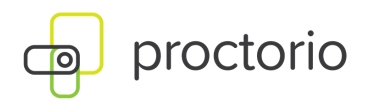

## **[Remote Testing Student Sign in Instructions](www.tachsinfo.com).**

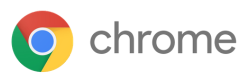

**Go to the testing website using Google Chrome**

Go to www.riversideonlinetest.com

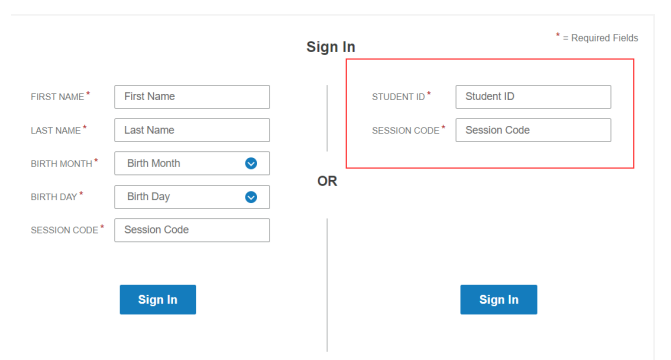

Your "STUDENT ID" is the 7-digit TACHS ID that was assigned to you at the time of registration. Your "SESSION CODE" will be provided via an email before November 1, 2020. If you don't receive an email, by November 2, 2020, you may access your Session Code on www.tachsinfo.com. Once you log in, the Proctorio System Check will start.

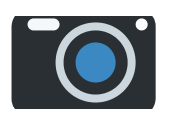

**If you receive an "Unknown Webcam Error" Please follow these steps to make sure you have granted permission to use your camera.**

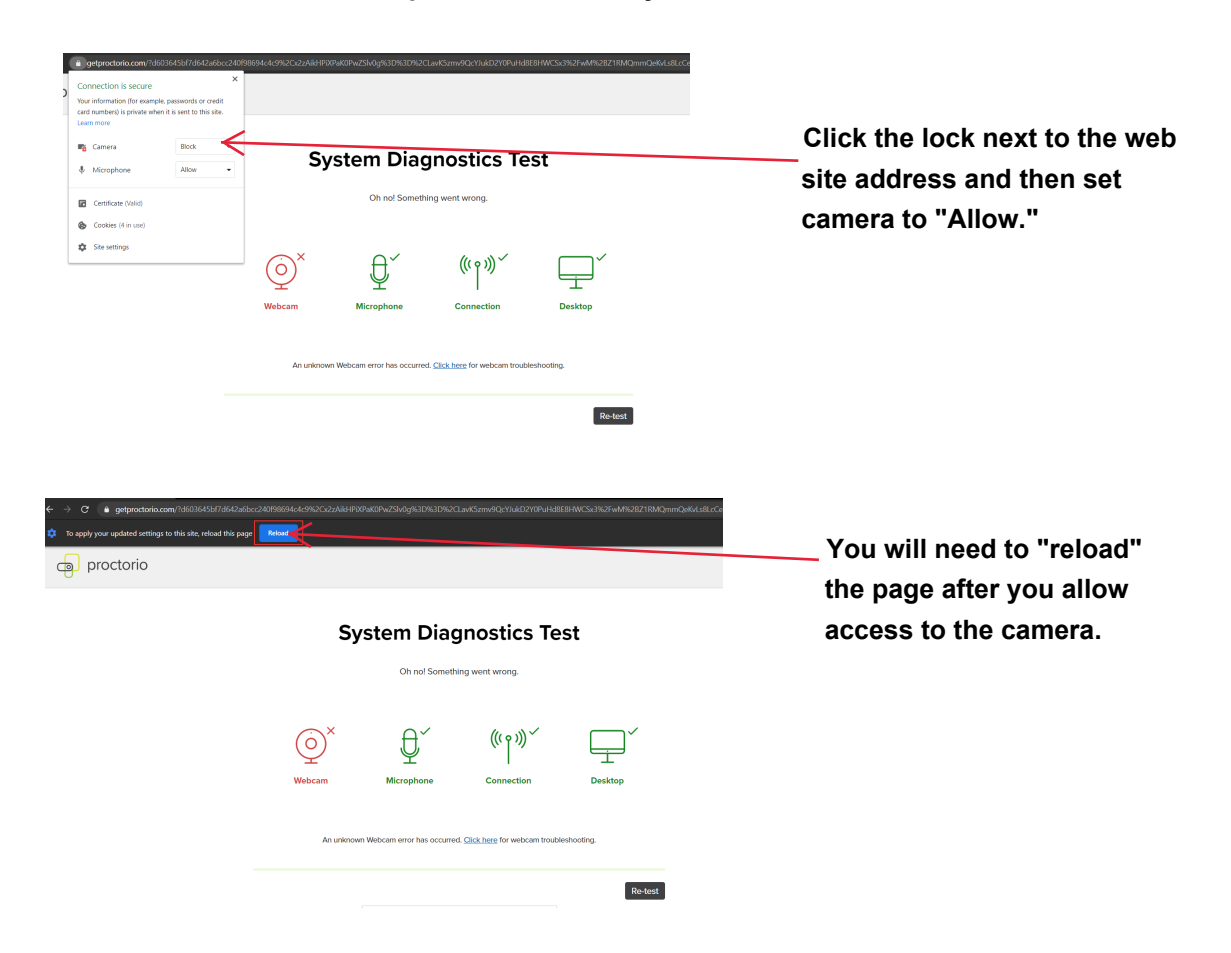

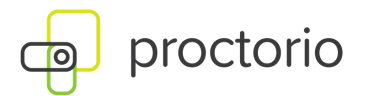

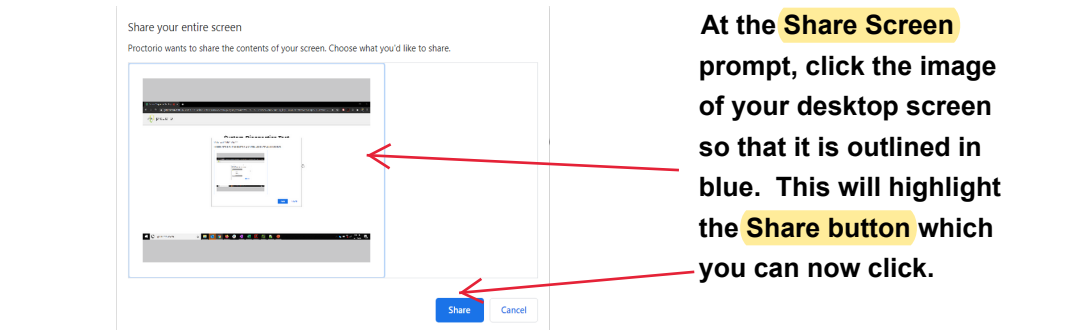

 $Next *$ 

### **System Diagnostics Test**

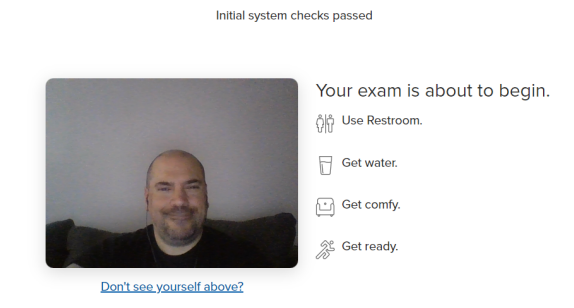

**Initial System Checks passes, you should be on this screen. Click "Next".**

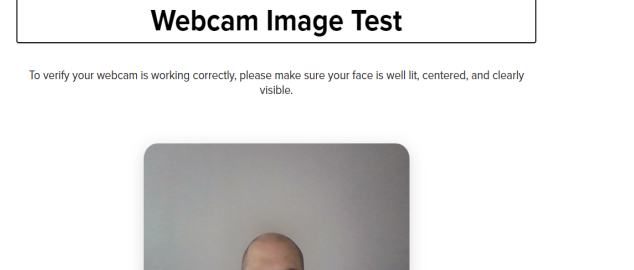

Don't see yourself above?

Proctorio is sharing your screen. Stop sharing | Hide | Begin camera test >

**Next step is the webcam image test. Get ready to smile!**

**Once you complete the room scan and accept the exam agreement, you will be taken to the test page where the Proctor will start the assessment.**

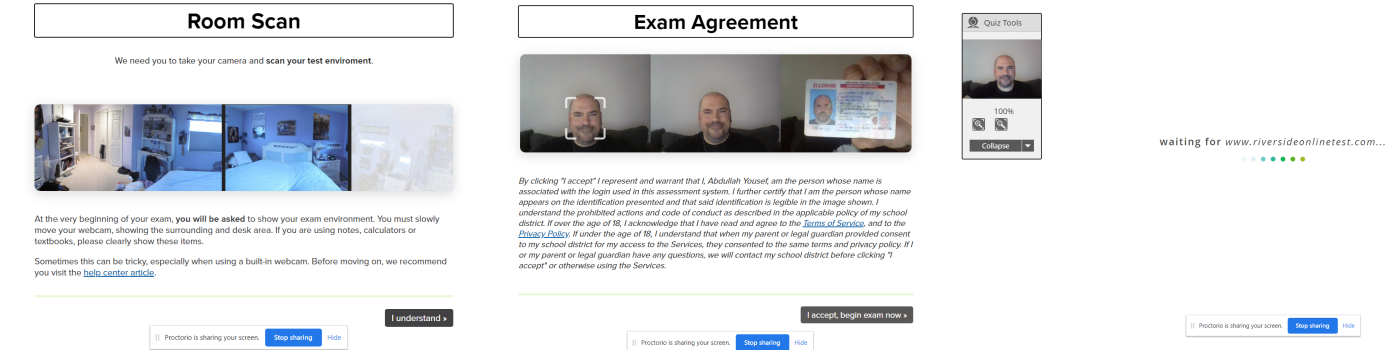

 $||$  Proctorio is sharing your screen.  $\begin{array}{|c|c|} \hline \textbf{Stop sharing} & \textbf{Hide} \\\hline \end{array}$ 

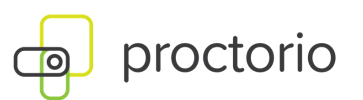

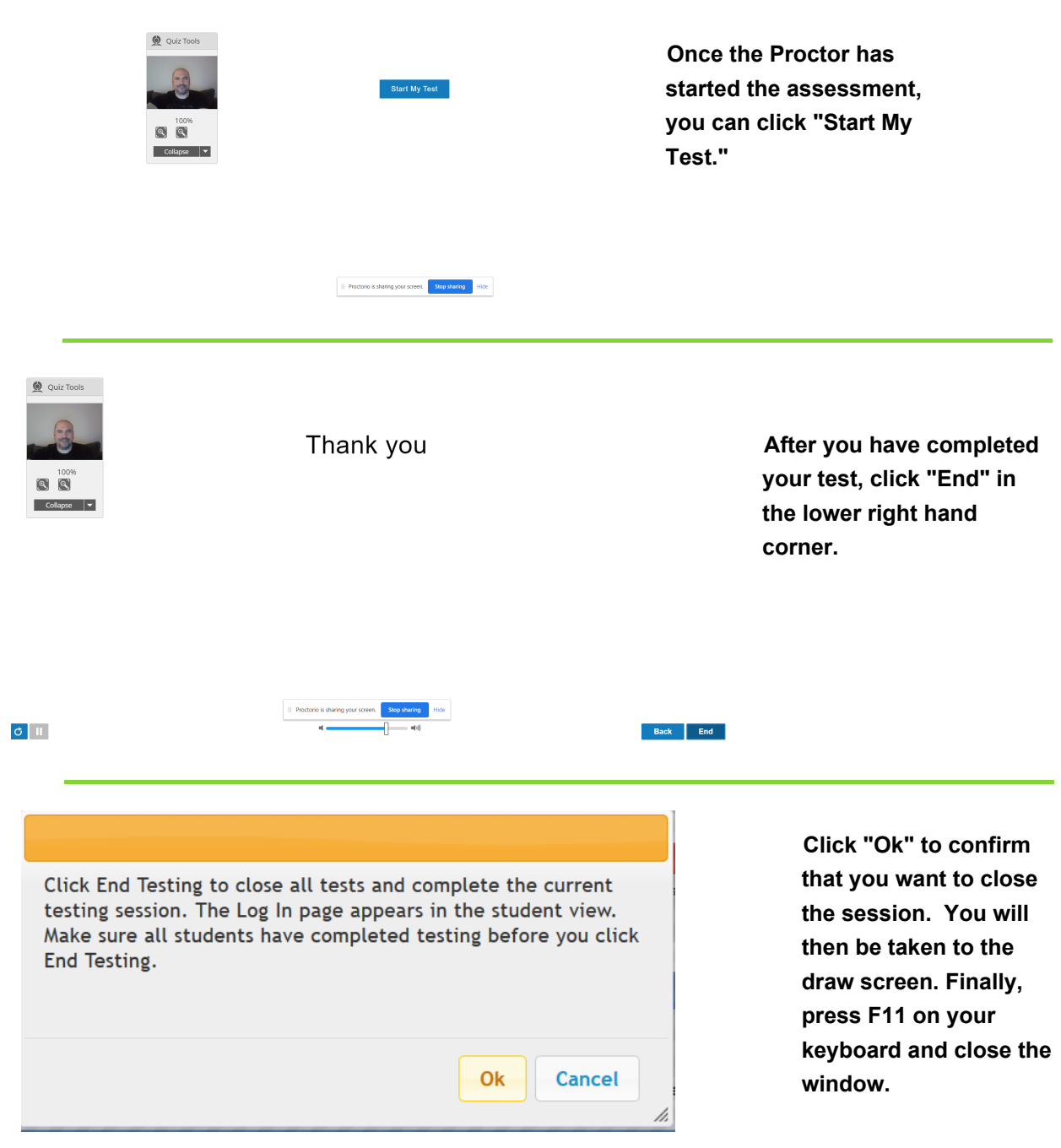